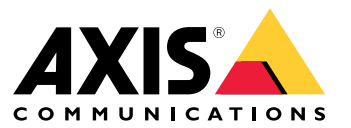

User Manual

# **Table of Contents**

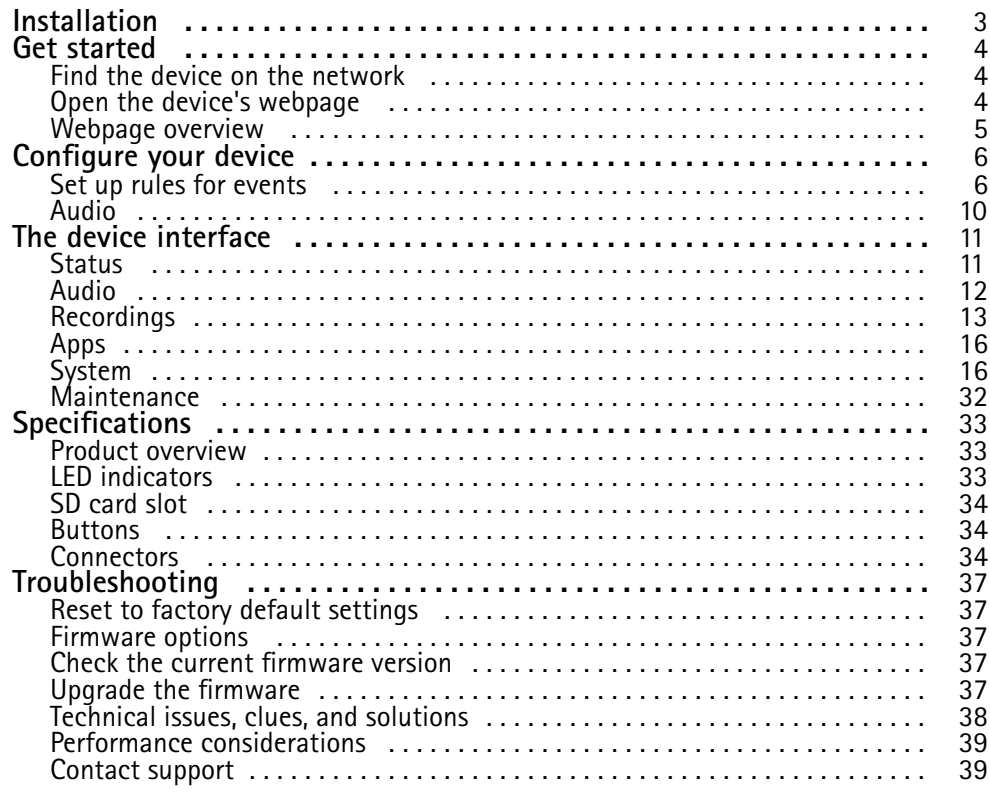

# <span id="page-2-0"></span>Installation

# Installation

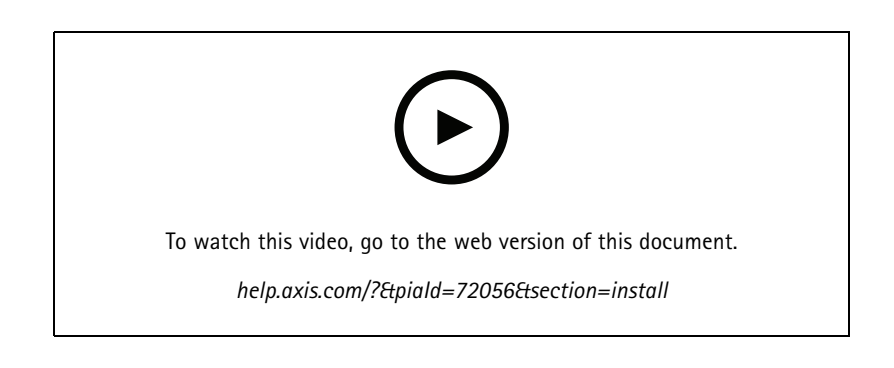

## <span id="page-3-0"></span>Get started

# Get started

## **Find the device on the network**

To find Axis devices on the network and assign them IP addresses in Windows®, use AXIS IP Utility or AXIS Device Manager. Both applications are free and can be downloaded from *[axis.com/support](https://www.axis.com/support)*.

For more information about how to find and assign IP addresses, go to *How to [assign](https://www.axis.com/products/online-manual/i90000) an IP address and access your device*.

#### **Browser support**

You can use the device with the following browsers:

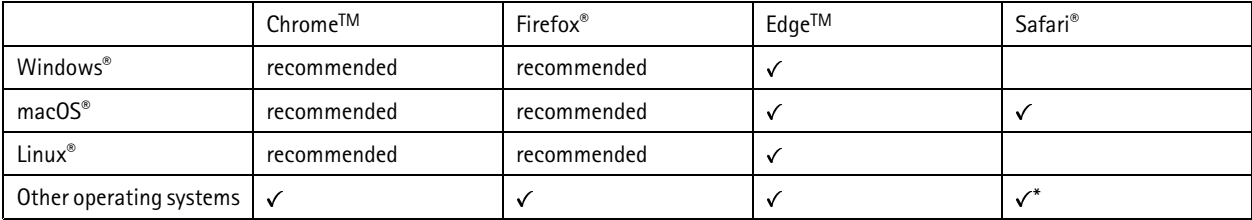

\*To use AXIS OS web interface with iOS 15 or iPadOS 15, go to Settings > Safari > Advanced > Experimental Features and disable *NSURLSession Websocket.*

If you need more information about recommended browsers, go to *AXIS OS [Portal](https://help.axis.com/axis-os#browser-support)*.

## **Open the device's webpage**

1. Open <sup>a</sup> browser and enter the IP address or host name of the Axis device.

If you do not know the IP address, use AXIS IP Utility or AXIS Device Manager to find the device on the network.

2. Enter the username and password. If you access the device for the first time, you must set the root password. See *Set <sup>a</sup> new password for the root account on page <sup>4</sup>* .

#### **Verify that no one has tampered with the firmware**

To make sure that the device has its original Axis firmware, or to take full control of the device after <sup>a</sup> security attack:

1. Reset to factory default settings. See *Reset to factory default [settings](#page-36-0) on page [37](#page-36-0)*.

After the reset, secure boot guarantees the state of the device.

2. Configure and install the device.

#### **Set <sup>a</sup> new password for the root account**

The default administrator username is root. There's no default password for the root account. You set <sup>a</sup> password the first time you log in to the device.

- 1. Type <sup>a</sup> password. Follow the instructions about secure passwords. See *Secure [passwords](#page-4-0) on page [5](#page-4-0)* .
- 2. Retype the password to confirm the spelling.
- 3. Click **Add user**.

Important

If you lose the password for the root account, go to *Reset to factory default [settings](#page-36-0) on page [37](#page-36-0)* and follow the instructions.

# <span id="page-4-0"></span>Get started

## **Secure passwords**

#### Important

Axis devices send the initially set password in clear text over the network. To protect your device after the first login, set up <sup>a</sup> secure and encrypted HTTPS connection and then change the password.

The device password is the primary protection for your data and services. Axis devices do not impose <sup>a</sup> password policy as they may be used in various types of installations.

To protect your data we strongly recommend that you:

- Use <sup>a</sup> password with at least 8 characters, preferably created by <sup>a</sup> password generator.
- Don't expose the password.
- Change the password at <sup>a</sup> recurring interval, at least once <sup>a</sup> year.

## **Webpage overview**

This video gives you an overview of the device interface.

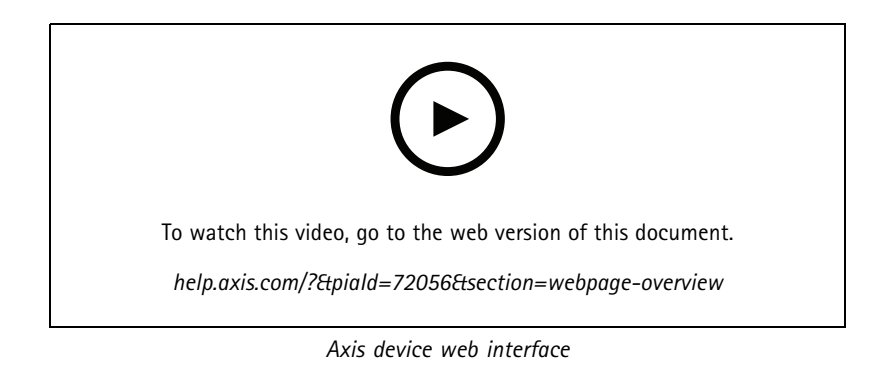

**5**

## <span id="page-5-0"></span>Configure your device

## Configure your device

## **Set up rules for events**

To learn more, check out our guide *Get [started](https://help.axis.com/get-started-with-rules-for-events) with rules for events*.

### **Trigger an action**

- 1. Go to **System <sup>&</sup>gt; Events** and add <sup>a</sup> rule. The rule defines when the device will perform certain actions. You can set up rules as scheduled, recurring, or manually triggered.
- 2. Enter a **Name**.
- 3. Select the **Condition** that must be met to trigger the action. If you specify more than one condition for the rule, all of the conditions must be met to trigger the action.
- 4. Select which **Action** the device should perform when the conditions are met.

#### Note

If you make changes to an active rule, the rule must be turned on again for the changes to take effect.

### **Detect tampering with input signal**

This example explains how to send an email when the input signal is cut or short-circuited. For more information about the I/O connector, see *[page](#page-33-0) [34](#page-33-0)*.

1. Go to **System <sup>&</sup>gt; Accessories** and turn on **Supervised** for the relevant port.

Add an email recipient:

- 1. Go to **System <sup>&</sup>gt; Events <sup>&</sup>gt; Recipients** and add <sup>a</sup> recipient.
- 2. Type <sup>a</sup> name for the recipient.
- 3. Select **Email**.
- 4. Type an email address to send the email to.
- 5. The camera doesn't have it's own email server, so it has to log into another email server to send mails. Fill in the rest of the information according to your email provider.
- 6. To send <sup>a</sup> test email, click **Test**.
- 7. Click **Save**.

Create <sup>a</sup> rule:

- 1. Go to **System <sup>&</sup>gt; Events <sup>&</sup>gt; Rules** and add <sup>a</sup> rule.
- 2. Type <sup>a</sup> name for the rule.
- 3. In the list of conditions, under **I/O**, select **Supervised input tampering is active**.
- 4. Select the relevant port.
- 5. In the list of actions, under **Notifications**, select **Send notification to email** and then select the recipient from the list.
- 6. Type <sup>a</sup> subject and <sup>a</sup> message for the email.
- 7. Click **Save**.

## Configure your device

### **Activate <sup>a</sup> lamp when the window is opened**

This example explains how to connect <sup>a</sup> window contact to <sup>a</sup> connectivity hub, and how to set up an event to activate <sup>a</sup> lamp when <sup>a</sup> window with <sup>a</sup> contact on it is opened.

**Prerequisites**

- Connect <sup>a</sup> 2-wire cable (ground, I/O) to the window contact and to the I/O connector on the connectivity hub.
- Connect the lamp to power and to the relay connector on the connectivity hub.

#### **Configure the I/O ports in the connectivity hub**

- 1. Go to **System <sup>&</sup>gt; Accessories**.
- 2. Enter the following information in **Port 1**:
	- **Name**: Window sensor
	- **Direction**: **Input**
	- **Normal state**: **Closed circuit**
- 3. Enter the following information in **Port 2**:
	- **Name**: Lamp
	- **Direction**: **Output**
	- -**Normal state**: **Open circuit**

**Create two rules in the connectivity hub**

- 1. Go to **System <sup>&</sup>gt; Events** and add <sup>a</sup> rule.
- 2. Enter the following information:
	- **Name**: Window sensor
	- **Condition**: **Digital input**
		- Select **Use this condition as <sup>a</sup> trigger**
	- **Port**: **Window sensor**
	- **Action**: **Toggle I/O while the rule is active**
	- **Port**: **Lamp**
	- **State**: **Active**
- 3. Click **Save**.

### **Activate connectivity hub over MQTT when camera detects motion**

### **Prerequisites**

- Configure <sup>a</sup> device for the I/O port <sup>1</sup> in the connectivity hub.
- Set up an MQTT broker and get the broker's IP address, username and password.
- Set up AXIS Motion Guard in the camera.

#### **Set up the MQTT client in the camera**

1. In the camera's device interface, go to **System <sup>&</sup>gt; MQTT <sup>&</sup>gt; MQTT client <sup>&</sup>gt; Broker** and enter the following information:

## Configure your device

- **Host**: Broker IP address
- **Client ID**: For example Camera <sup>1</sup>
- **Protocol**: The protocol the broker is set to
- -**Port**: The port number used by the broker
- The broker **Username** and **Password**
- 2. Click **Save** and **Connect**.
- **Create two rules in the camera for MQTT publishing**
	- 1. Go to **System <sup>&</sup>gt; Events <sup>&</sup>gt; Rules** and add <sup>a</sup> rule.
	- 2. Enter the following information:
		- -**Name**: Motion detected
		- **Condition**: **Applications <sup>&</sup>gt; Motion alarm**
		- **Action**: **MQTT <sup>&</sup>gt; Send MQTT publish message**
		- **Topic**: Motion
		- **Payload**: On
		- -**QoS**: 0, 1 or 2
	- 3. Click **Save**.
	- 4. Add another rule with the following information:
		- -**Name**: No motion
		- **Condition**: **Applications <sup>&</sup>gt; Motion alarm**
		- Select **Invert this condition**.
		- **Action**: **MQTT <sup>&</sup>gt; Send MQTT publish message**
		- **Topic**: Motion
		- **Payload**: Off
		- **QoS**: 0, 1 or 2
	- 5. Click **Save**.

#### **Set up the MQTT client in the connectivity hub**

- 1. In the connectivity hub's device interface, go to **System <sup>&</sup>gt; MQTT <sup>&</sup>gt; MQTT client <sup>&</sup>gt; Broker** and enter the following information:
	- **Host**: Broker IP address
	- -**Client ID**: Port 1
	- **Protocol**: The protocol the broker is set to
	- **Port**: The port number used by the broker
	- **Username** and **Password**
- 2. Click **Save** and **Connect**.

## Configure your device

3. Go to **MQTT subscriptions** and add <sup>a</sup> subscription.

Enter the following information:

- **Subscription filter**: Motion
- -**Subscription type**: Stateful
- **QoS**: 0, 1 or 2
- 4. Click **Save**.

#### **Create <sup>a</sup> rule in the connectivity hub for MQTT subscriptions**

- 1. Go to **System <sup>&</sup>gt; Events <sup>&</sup>gt; Rules** and add <sup>a</sup> rule.
- 2. Enter the following information:
	- **Name**: Motion detected
	- **Condition**: **MQTT <sup>&</sup>gt; Stateful**
	- **Subscription filter**: **Motion**
	- **Payload**: On
	- **Action**: **I/O <sup>&</sup>gt; Toggle I/O while the rule is active**
	- -**Port**: I/O 1.
- 3. Click **Save**.

### **Open <sup>a</sup> lock when <sup>a</sup> button is pressed**

This example explains how to connect <sup>a</sup> relay to the connectivity hub and how to set up an event to open <sup>a</sup> lock when someone presses <sup>a</sup> button connected to the connectivity hub.

**Prerequisites**

- Connect <sup>a</sup> 2-wire cable (COM, NO) to the lock and to the relay connector on the connectivity hub.
- Connect <sup>a</sup> 2-wire cable (ground, I/O) to the button and to the I/O connector on the connectivity hub.

#### **Configure the I/O ports in the connectivity hub**

- 1. Go to **System <sup>&</sup>gt; Accessories**.
- 2. Enter the following information in **Port 1**:
	- **Name**: Button
	- **Direction**: **Input**
	- -**Normal state**: **Open circuit**
- 3. Enter the following information in **Port 9**:
	- -**Name**: Lock
	- -**Normal state**: **Open circuit**

**Create <sup>a</sup> rule in the connectivity hub**

- 1. Go to **System <sup>&</sup>gt; Events** and add <sup>a</sup> rule.
- 2. Enter the following information:

## <span id="page-9-0"></span>Configure your device

- **Name**: Open lock
- **Condition**: **I/O <sup>&</sup>gt; Digital input is active** Select **Use this condition as <sup>a</sup> trigger**
- **Port**: **Button**
- **Action**: **I/O <sup>&</sup>gt; Toggle I/O once**
- **Port**: **Lock**
- **State**: **Active**
- **Duration:** 10 s
- 3. Click **Save**.

## **Audio**

## **Record audio to SD card**

This example explains how to set up recording from two microphones to an SD card.

#### **Before you start**

- Connect two microphones and insert one microSD card into the connectivity hub.
- 1. Go to **Audio <sup>&</sup>gt; Device settings** and turn on **Input 0: IN <sup>1</sup>** and **Input 1: IN 2**.
- 2. Select **Input type** and **Power type**.
- 3. If you expect the sound levels to vary across the room, turn on **Automatic gain control**.
- 4. Go to **System <sup>&</sup>gt; Storage <sup>&</sup>gt; Onboard storage** and set **Retention time**.
- 5. Go to **Audio <sup>&</sup>gt; Stream** and select **Encoding**.

## Note

To keep the CPU load low when running multiple streams (for example recording and live stream from the same source), use the same encoding for both streams.

6. Go to **Audio <sup>&</sup>gt; Listen and record** and click .

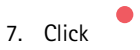

# <span id="page-10-0"></span>The device interface

# The device interface

To reach the device interface, enter the device's IP address in <sup>a</sup> web browser.

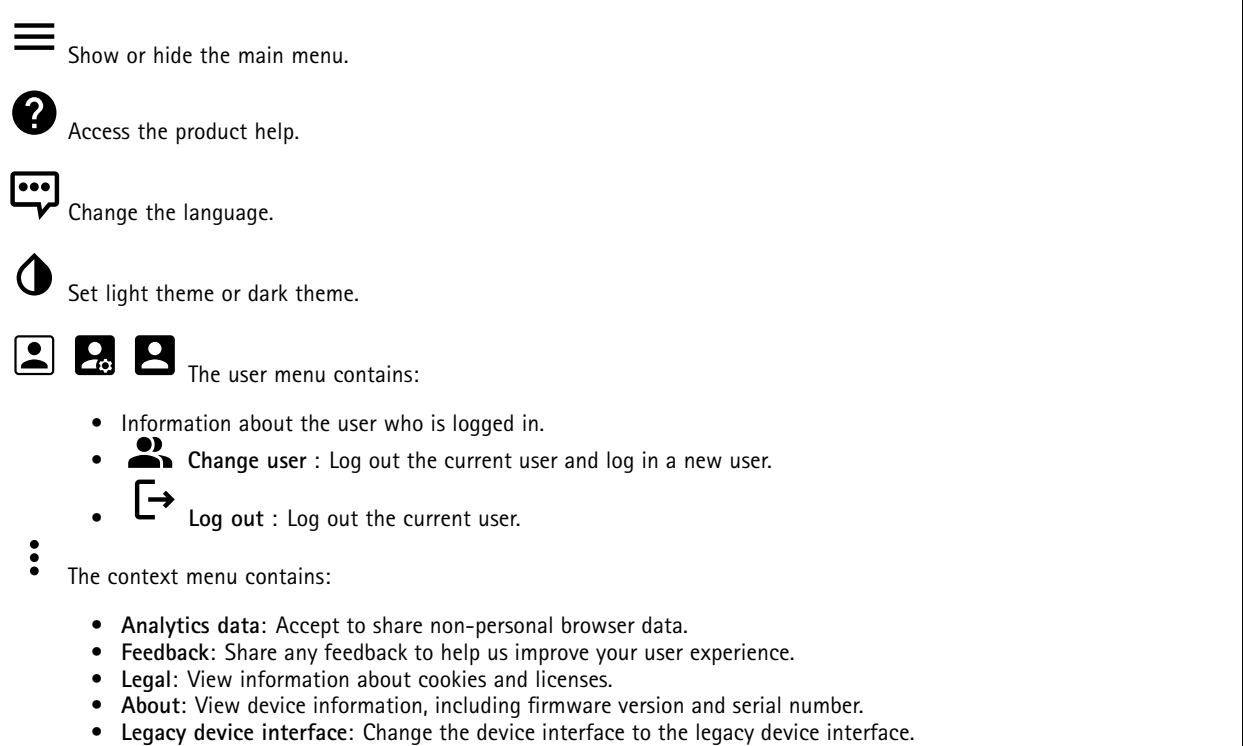

## **Status**

## **NTP sync**

Shows NTP synchronization information, including if the device is in sync with an NTP server and the time remaining until the next sync.

**NTP settings**: Click to go to the Date and time page where you can change the NTP settings.

### **Device info**

Shows device information, including firmware version and serial number.

**Upgrade firmware**: Click to go to the Maintenance page where you can do <sup>a</sup> firmware upgrade.

### **Recordings status**

**Ongoing recordings:** Shows each ongoing recording and its source. For more information, see *[Recordings](#page-12-0) on page [13](#page-12-0)*

Shows the storage space where the recording is saved.

# <span id="page-11-0"></span>The device interface

## **Audio**

## **Device settings**

**Input**: Turn on or off audio input. Shows the type of input.

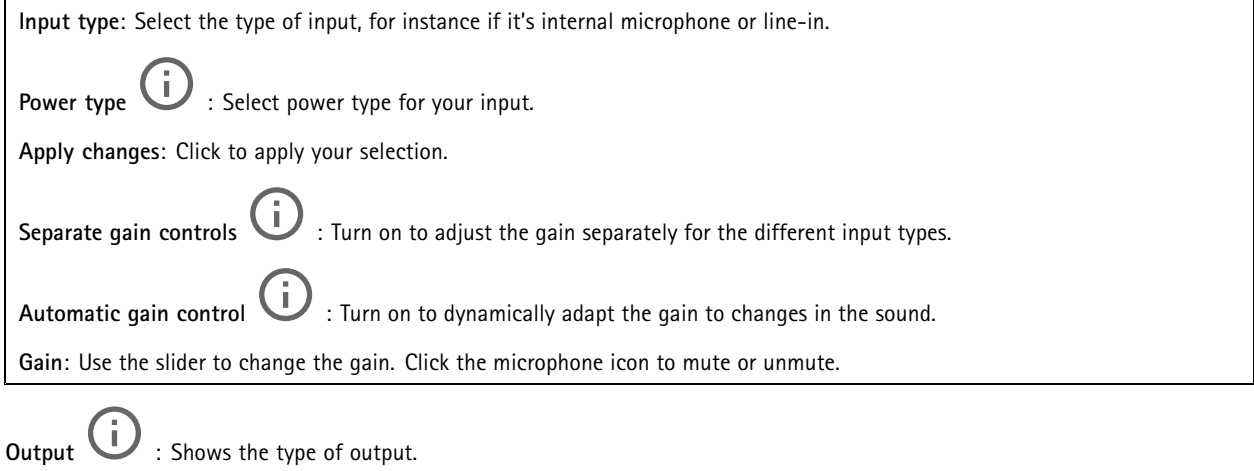

**Gain**: Use the slider to change the gain. Click the speaker icon to mute or unmute.

## **Stream**

**Encoding**: Select the encoding to use for the input source streaming. You can only choose encoding if audio input is turned on. If audio input is tuned off, click **Enable audio input** to turn it on.

## **Audio clips**

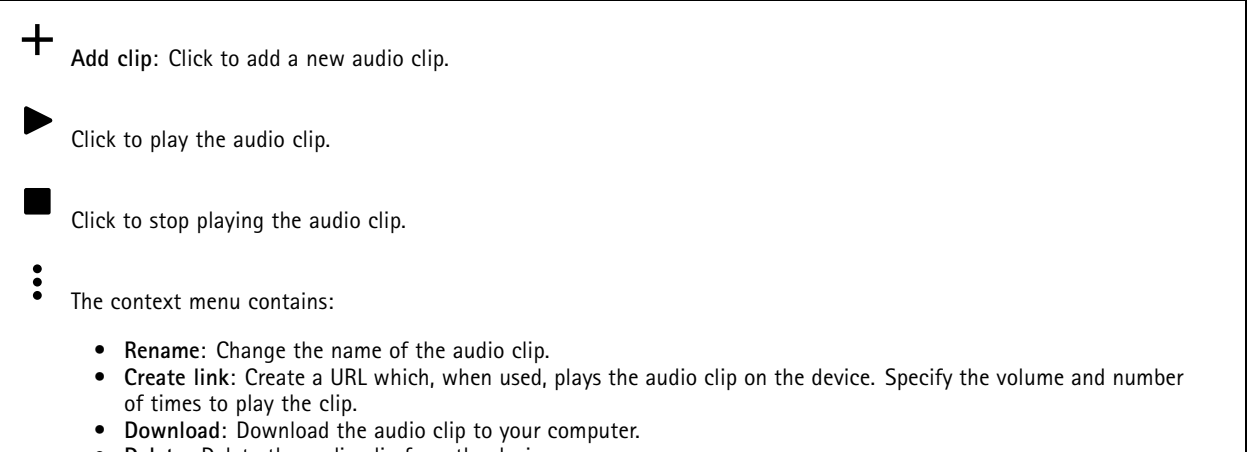

• **Delete**: Delete the audio clip from the device.

# <span id="page-12-0"></span>The device interface

## **Listen and record**

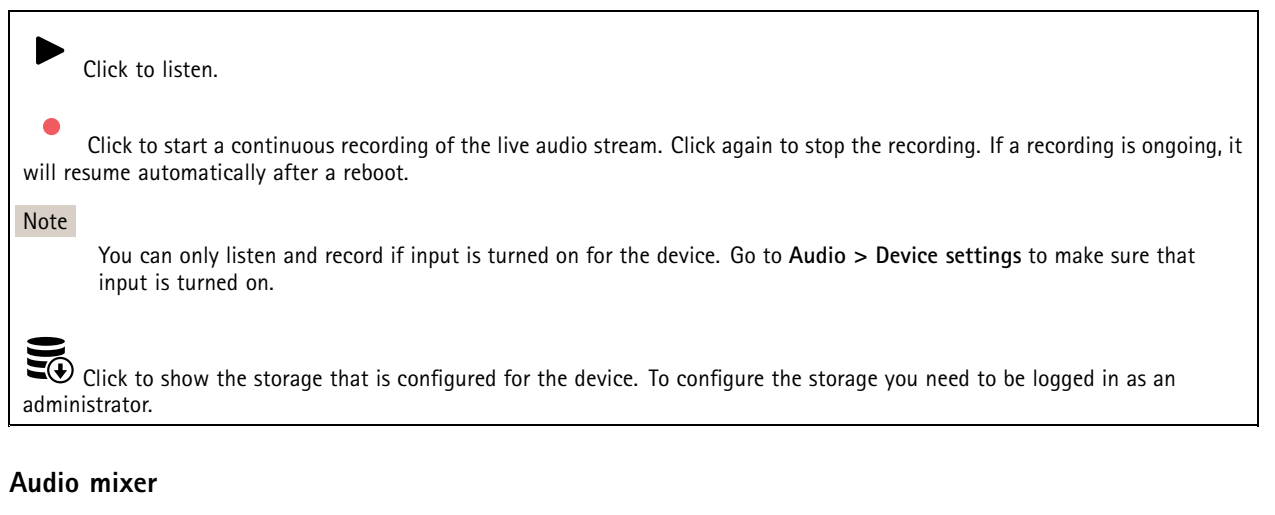

**Input**

**Ten Band Graphic Audio Equalizer**: Turn on to adjust the level of different frequency bands within an audio signal.

**Voice enhancement** : Turn on to adjust the voice content in relation to other sounds.

## **Recordings**

 $\equiv$ Click to filter the recordings. **From**: Show recordings done after <sup>a</sup> certain point in time. **To**: Show recordings up until <sup>a</sup> certain point in time. **Source**  $\odot$  : Show recordings based on source. **Event**: Show recordings based on events. **Storage**: Show recordings based on storage type. **Ongoing recordings:** Show all ongoing recordings on the cameras. Select to start <sup>a</sup> recording on the camera. Choose which storage device to save to. Select to stop <sup>a</sup> recording on the camera. **Triggered recordings** will end both when manually stopped and when the camera is shut down. **Continuous recordings** will continue until manually stopped. Even if the camera is shut down, the recording will continue when the camera starts up again.

# The device interface

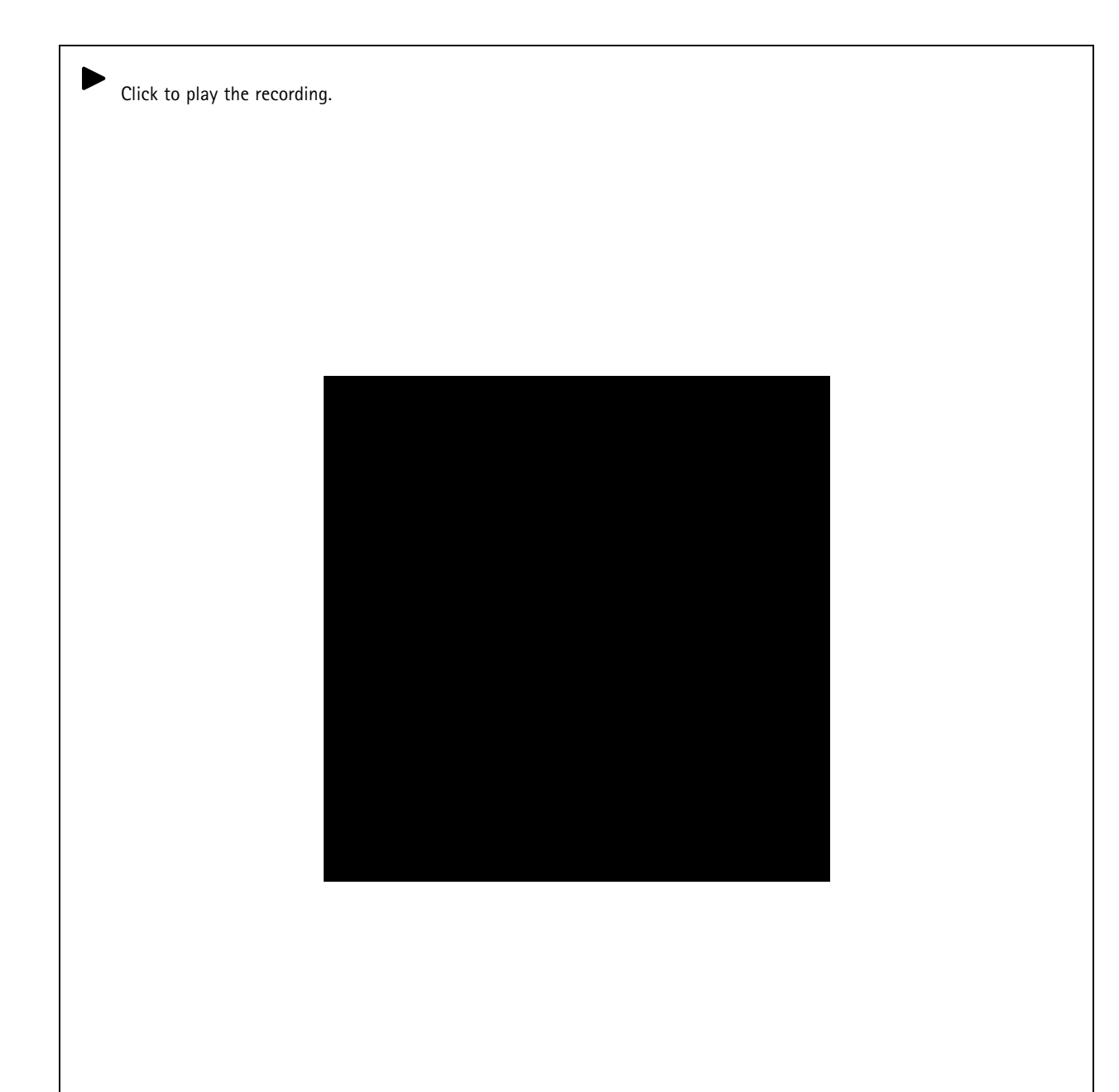

Click to stop the recording.

# The device interface

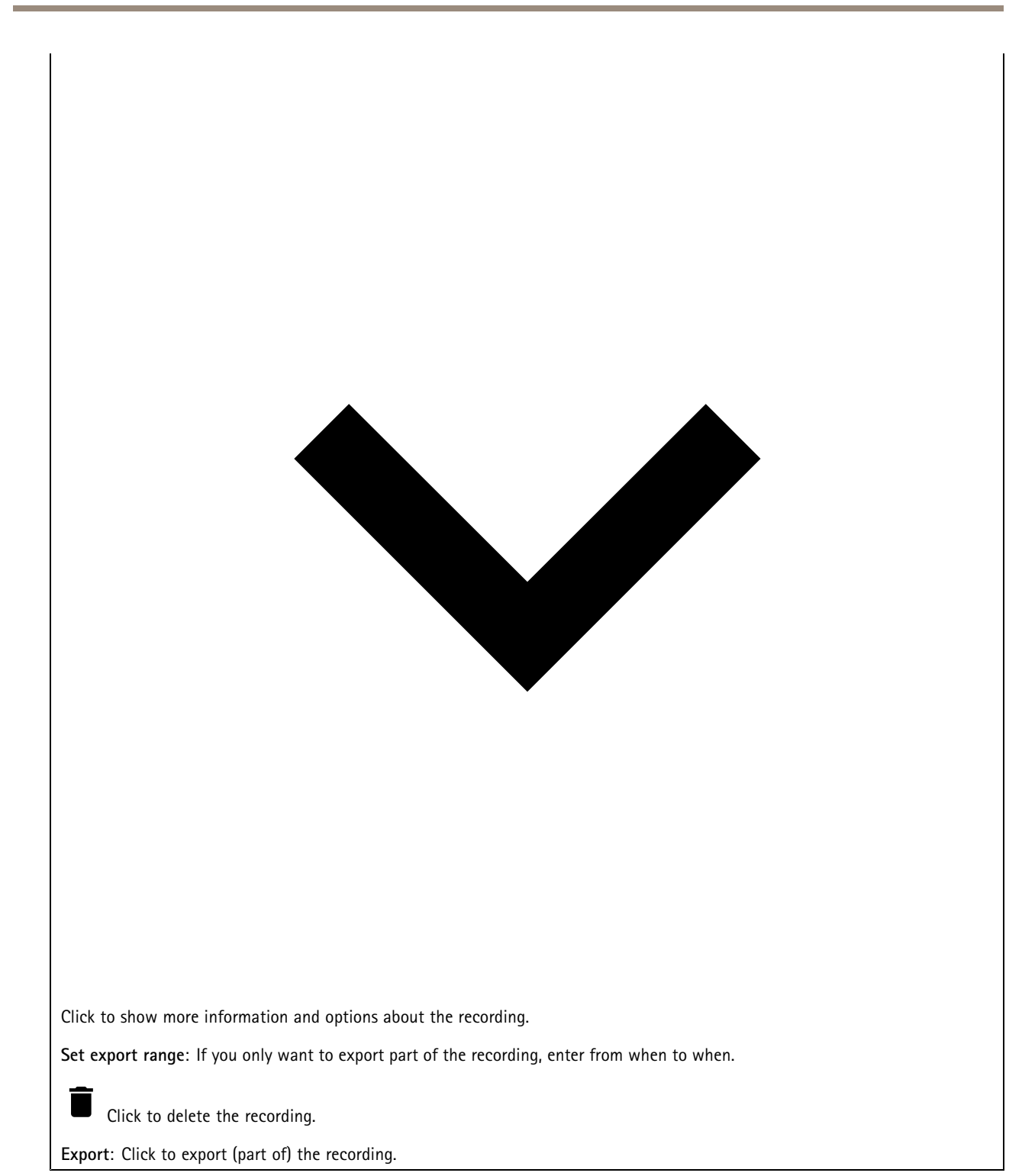

# <span id="page-15-0"></span>The device interface

## **Apps**

**Find more apps**: Click to go to an overview page of Axis apps.

The context menu contains:

**Add app**: Click to install <sup>a</sup> new app.

- **App log**: Click to view <sup>a</sup> log of the app events. The log is helpful when you contact support.
- • **Activate license with <sup>a</sup> key**: If the app requires <sup>a</sup> license, you need to activate it. Use this option if your device doesn't have internet access.
- If you don't have <sup>a</sup> license key, go to *[axis.com/applications](https://www.axis.com/applications)*. You need <sup>a</sup> license code and the Axis product serial number to generate <sup>a</sup> license key.
- • **Activate license automatically**: If the app requires <sup>a</sup> license, you need to activate it. Use this option if your device has internet access. You need a license code to activate the license.
- • **Deactivate the license**: Deactivate the license to use it in another device. If you deactivate the license, you also remove it from the device. To deactivate the license requires internet access.
	- Settings  $\bigcup$  : Configure the parameters.
- •**Delete**: Delete the app permanently from the device. If you don't deactivate the license first, it remains active.

Note

•

The device's performance might be affected if you run several apps at the same time.

**Start**: Start or stop the app.

**Open**: Click to access the app's settings. The available settings depend on the application. Some applications don't have any settings.

# **System**

## **Date and time**

•

The time format depends on the web browser's language settings.

Note

We recommend you to synchronize the device's date and time with an NTP server.

**Synchronization**: Select an option for synchronizing the device's date and time.

- **Automatic date and time (manual NTS KE servers)**: Synchronize with the secure NTP key establishment servers connected to the DHCP server.
	- **Manual NTS KE servers**: Enter the IP address of one or two NTP servers. When you use two NTP servers, the device synchronizes and adapts its time based on input from both.
- • **Automatic date and time (NTP servers using DHCP)**: Synchronize with the NTP servers connected to the DHCP server. **Fallback NTP servers**: Enter the IP address of one or two fallback servers.
- **Automatic date and time (manual NTP servers)**: Synchronize with NTP servers of your choice.
- **Manual NTP servers**: Enter the IP address of one or two NTP servers. When you use two NTP servers, the device synchronizes and adapts its time based on input from both.
- **Custom date and time**: Manually set the date and time. Click **Get from system** to fetch the date and time settings once from your computer or mobile device.

**Time zone**: Select which time zone to use. Time will be automatically adjusted for daylight saving time and standard time.

Note

The system uses the date and time settings in all recordings, logs and system settings.

# The device interface

### **Network**

#### **IPv4**

**Assign IPv4 automatically**: Select to let the network router assign an IP address to the device automatically. We recommend automatic IP (DHCP) for most networks.

**IP address**: Enter <sup>a</sup> unique IP address for the device. Static IP addresses can be assigned at random within isolated networks, provided that each address is unique. To avoid conflicts, we recommend you to contact your network administrator before you assign <sup>a</sup> static IP address.

**Subnet mask**: Enter the subnet mask to define what addresses are inside the local area network. Any address outside the local area network goes through the router.

**Router**: Enter the IP address of the default router (gateway) used to connect devices that are attached to different networks and network segments.

#### **IPv6**

**Assign IPv6 automatically**: Select to turn on IPv6 and to let the network router assign an IP address to the device automatically.

#### **Hostname**

**Assign hostname automatically**: Select to let the network router assign <sup>a</sup> hostname to the device automatically.

**Hostname**: Enter the hostname manually to use as an alternative way of accessing the device. The Hostname is used in the server report and in the system log. Allowed characters are A–Z, a–z, 0–9 and -.

#### **DNS servers**

**Assign DNS automatically**: Select to let the network router assign search domains and DNS server addresses to the device automatically. We recommend automatic DNS (DHCP) for most networks.

**Search domains**: When you use <sup>a</sup> hostname that is not fully qualified, click **Add search domain** and enter <sup>a</sup> domain in which to search for the hostname used by the device.

**DNS servers**: Click **Add DNS server** and enter the IP address of the DNS server. This provides the translation of hostnames to IP addresses on your network.

#### **HTTP and HTTPS**

**Allow access through**: Select if <sup>a</sup> user is allowed to connect to the device through the **HTTP**, **HTTPS**, or both **HTTP and HTTPS** protocols.

HTTPS is <sup>a</sup> protocol that provides encryption for page requests from users and for the pages returned by the web server. The encrypted exchange of information is governed by the use of an HTTPS certificate, which guarantees the authenticity of the server.

To use HTTPS on the device, you must install an HTTPS certificate. Go to **System <sup>&</sup>gt; Security** to create and install certificates.

Note

If you view encrypted web pages through HTTPS, you might experience <sup>a</sup> drop in performance, especially when you request <sup>a</sup> page for the first time.

**HTTP port**: Enter the HTTP port to use. Port 80 or any port in the range 1024-65535 are allowed. If you are logged in as an administrator, you can also enter any port in the range 1-1023. If you use <sup>a</sup> port in this range, you get <sup>a</sup> warning.

**HTTPS port**: Enter the HTTPS port to use. Port 443 or any port in the range 1024-65535 are allowed. If you are logged in as an administrator, you can also enter any port in the range 1-1023. If you use <sup>a</sup> port in this range, you get <sup>a</sup> warning.

**Certificate**: Select <sup>a</sup> certificate to enable HTTPS for the device.

# The device interface

### **Friendly name**

**Bonjour**® : Turn on to allow automatic discovery on the network.

**Bonjour name**: Enter <sup>a</sup> friendly name to be visible on the network. The default name is the device name and MAC address.

**Use UPnP**® : Turn on to allow automatic discovery on the network.

**UPnP name**: Enter <sup>a</sup> friendly name to be visible on the network. The default name is the device name and MAC address.

#### **One-click cloud connection**

One-click cloud connection (O3C) together with an O3C service provides easy and secure internet access to live and recorded video from any location. For more information, see *[axis.com/end-to-end-solutions/hosted-services](https://www.axis.com/end-to-end-solutions/hosted-services)*.

### **Allow O3C**:

- **One-click**: The default setting. Press and hold the control button on the device to connect to an O3C service over the internet. You need to register the device with the O3C service within 24 hours after you press the control button. Otherwise, the device disconnects from the O3C service. Once you have registered the device, **Always** is enabled and the device stays connected to the O3C service.
- **Always**: The device constantly attempts to connect to an O3C service over the internet. Once you have registered the device, it stays connected to the O3C service. Use this option if the control button on the device is out of reach. • **No**: Disables the O3C service.
- **Proxy settings**: If needed, enter the proxy settings to connect to the HTTP server.

**Host**: Enter the proxy server's address.

**Port**: Enter the port number used for access.

**Login** and **Password**: If needed, enter username and password for the proxy server.

**Authentication method**:

- **Basic**: This method is the most compatible authentication scheme for HTTP. It's less secure than the **Digest** method because it sends the username and password unencrypted to the server.
- •**Digest**: This method is more secure because it always transfers the password encrypted across the network.
- • **Auto**: This option lets the device select the authentication method depending on the supported methods. It prioritizes the **Digest** method over the **Basic** method.

**Owner authentication key (OAK)**: Click **Get key** to fetch the owner authentication key. This is only possible if the device is connected to the internet without <sup>a</sup> firewall or proxy.

### **SNMP**

The Simple Network Management Protocol (SNMP) allows remote management of network devices.

**SNMP**: Select the version of SNMP to use.

- **v1 and v2c**:
	- **Read community**: Enter the community name that has read-only access to all supported SNMP objects. The default value is **public**.
	- **Write community**: Enter the community name that has read/write access to all supported SNMP objects (except read-only objects). The default value is **write**.
	- **Activate traps**: Turn on to activate trap reporting. The device uses traps to send messages for important events or status changes to <sup>a</sup> management system. In the device interface, you can set up traps for SNMP v1 and v2c. Traps are automatically turned off if you change to SNMP v3 or turn off SNMP. If you use SNMP v3, you can set up traps through the SNMP v3 management application.
	- **Trap address**: Enter the IP address or host name of the management server.
	- **Trap community**: Enter the community to use when the device sends <sup>a</sup> trap message to the management system.
	- **Traps**:
	- **Cold start**: Sends <sup>a</sup> trap message when the device starts.

## The device interface

- **Warm start**: Sends <sup>a</sup> trap message when you change an SNMP setting.
- **Link up**: Sends <sup>a</sup> trap message when <sup>a</sup> link changes from down to up.
- **Authentication failed**: Sends <sup>a</sup> trap message when an authentication attempt fails.

### Note

All Axis Video MIB traps are enabled when you turn on SNMP v1 and v2c traps. For more information, see *AXIS OS Portal <sup>&</sup>gt; [SNMP](https://www.axis.com/products/online-manual/00000#t10163561)*.

- **v3**: SNMP v3 is <sup>a</sup> more secure version, which provides encryption and secure passwords. To use SNMP v3, we recommend you to activate HTTPS, as the password is then sent through HTTPS. This also prevents unauthorized parties to access unencrypted SNMP v1 and v2c traps. If you use SNMP v3, you can set up traps through the SNMP v3 management application.
	- **Password for the account "initial"**: Enter the SNMP password for the account named "initial". Although the password can be sent without activating HTTPS, we don't recommend it. The SNMP v3 password can only be set once, and preferably only when HTTPS is enabled. Once the password is set, the password field is no longer displayed. To set the password again, you must reset the device to factory default settings.

### **Connected clients**

The list shows all clients that are connected to the device.

**Update**: Click to refresh the list.

## **Security**

### **Certificates**

Certificates are used to authenticate devices on <sup>a</sup> network. The device supports two types of certificates:

- **Client/server certificates**
	- A client/server certificate validates the device's identity, and can be self-signed or issued by <sup>a</sup> Certificate Authority (CA). A self-signed certificate offers limited protection and can be used before <sup>a</sup> CA-issued certificate has been obtained.
- •**CA certificates**

You can use <sup>a</sup> CA certificate to authenticate <sup>a</sup> peer certificate, for example to validate the identity of an authentication server when the device connects to <sup>a</sup> network protected by IEEE 802.1X. The device has several pre-installed CA certificates.

These formats are supported:

- Certificate formats: .PEM, .CER, and .PFX
- •Private key formats: PKCS#1 and PKCS#12

Important

If you reset the device to factory default, all certificates are deleted. Any pre-installed CA certificates are reinstalled.

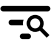

Filter the certificates in the list.

**Add certificate** : Click to add <sup>a</sup> certificate.

The context menu contains:

- **Certificate information**: View an installed certificate's properties.
- •**Delete certificate**: Delete the certificate.
- • **Create certificate signing request**: Create <sup>a</sup> certificate signing request to send to <sup>a</sup> registration authority to apply for <sup>a</sup> digital identity certificate.

**IEEE 802.1x**

# The device interface

IEEE 802.1x is an IEEE standard for port-based network admission control providing secure authentication of wired and wireless network devices. IEEE 802.1x is based on EAP (Extensible Authentication Protocol).

To access <sup>a</sup> network protected by IEEE 802.1x, network devices must authenticate themselves. The authentication is performed by an authentication server, typically <sup>a</sup> RADIUS server (for example FreeRADIUS and Microsoft Internet Authentication Server).

#### **Certificates**

When configured without <sup>a</sup> CA certificate, server certificate validation is disabled and the device tries to authenticate itself regardless of what network it is connected to.

When using <sup>a</sup> certificate, in Axis' implementation, the device and the authentication server authenticate themselves with digital certificates using EAP-TLS (Extensible Authentication Protocol - Transport Layer Security).

To allow the device to access <sup>a</sup> network protected through certificates, <sup>a</sup> signed client certificate must be installed on the device.

**Client certificate**: Select <sup>a</sup> client certificate to use IEEE 802.1x. The authentication server uses the certificate to validate the client's identity.

**CA certificate**: Select <sup>a</sup> CA certificate to validate the authentication server's identity. When no certificate is selected, the device tries to authenticate itself regardless of what network it is connected to.

**EAP identity**: Enter the user identity associated with the client certificate.

**EAPOL version**: Select the EAPOL version that is used in the network switch.

**Use IEEE 802.1x**: Select to use the IEEE 802.1x protocol.

### **Prevent brute-force attacks**

**Blocking**: Turn on to block brute-force attacks. A brute-force attack uses trial-and-error to guess login info or encryption keys.

**Blocking period**: Enter the number of seconds to block <sup>a</sup> brute-force attack.

**Blocking conditions**: Enter the number of authentication failures allowed per second before the block starts. You can set the number of failures allowed both on page level and device level.

### **IP address filter**

**Use filter**: Select to filter which IP addresses that are allowed to access the device.

**Policy**: Choose whether to **Allow** access or **Deny** access for certain IP addresses.

**Addresses**: Enter the IP numbers that are either allowed or denied access to the device. You can also use the CIDR format.

### **Custom-signed firmware certificate**

To install test firmware or other custom firmware from Axis on the device, you need <sup>a</sup> custom-signed firmware certificate. The certificate verifies that the firmware is approved by both the device owner and Axis. The firmware can only run on <sup>a</sup> specific device which is identified by its unique serial number and chip ID. Custom-signed firmware certificates can only be created by Axis, since Axis holds the key to sign them.

Click **Install** to install the certificate. You need to install the certificate before you install the firmware.

# The device interface

### **Users**

**Add user**: Click to add <sup>a</sup> new user. You can add up to 100 users.

**Username**: Enter <sup>a</sup> unique username.

**New password**: Enter <sup>a</sup> password for the user. Passwords must be <sup>1</sup> to <sup>64</sup> characters long. Only ASCII printable characters (code <sup>32</sup> to 126) are allowed in the password, for example letters, numbers, punctuation, and some symbols.

**Repeat password**: Enter the same password again.

**Role**:

- **Administrator**: Has full access to all settings. Administrators can also add, update, and remove other users.
- • **Operator**: Has access to all settings except:
	- All **System** settings.
	- Adding apps.
- •**Viewer**: Doesn't have access to change any settings.

 $\ddot{\cdot}$ 

The context menu contains:

**Update user**: Edit the user's properties.

**Delete user**: Delete the user. You can't delete the root user.

**Anonymous users**

**Allow anonymous viewers**: Turn on to allow anyone to access the device as <sup>a</sup> viewer without having to log in with <sup>a</sup> user account.

**Allow anonymous PTZ operators**: Turn on to allow anonymous users to pan, tilt, and zoom the image.

### **Events**

#### **Rules**

A rule defines the conditions that must be met for the product to perform an action. The list shows all the currently configured rules in the product.

Note

You can create up to 256 action rules.

**Add <sup>a</sup> rule**: Click to create <sup>a</sup> rule.

**Name**: Enter a name for the rule.

**Wait between actions**: Enter the minimum time (hh:mm:ss) that must pass between rule activations. It is useful if the rule is activated by for example day-night mode conditions, to avoid that small light changes during sunrise and sunset activate the rule repeatedly.

**Condition**: Select <sup>a</sup> condition from the list. A condition must be met for the device to perform an action. If multiple conditions are defined, all of them must be met to trigger the action. For information about specific conditions, see *Get [started](https://help.axis.com/get-started-with-rules-for-events#conditions) with rules for events*.

**Use this condition as <sup>a</sup> trigger**: Select to make this first condition function only as <sup>a</sup> starting trigger. It means that once the rule is activated it remains active for as long as all the other conditions are met, no matter the state of the first condition. If you don't select this option, the rule will simply be active whenever all the conditions are met.

**Invert this condition**: Select if you want the condition to be the opposite of your selection.

# The device interface

**Add <sup>a</sup> condition**: Click to add an additional condition.

**Action**: Select an action from the list and enter its required information. For information about specific actions, see *Get [started](https://help.axis.com/get-started-with-rules-for-events#actions) with rules for events*.

### **Recipients**

You can set up your device to notify recipients about events or send files. The list shows all the recipients currently configured in the product, along with information about their configuration. Note You can create up to 20 recipients. **Add <sup>a</sup> recipient**: Click to add <sup>a</sup> recipient. **Name**: Enter <sup>a</sup> name for the recipient. **Type**: Select from the list: • **FTP Host**: Enter the server's IP address or hostname. If you enter <sup>a</sup> hostname, make sure that <sup>a</sup> DNS server is specified under **System <sup>&</sup>gt; Network <sup>&</sup>gt; IPv4 and IPv6**. **Port**: Enter the port number used by the FTP server. The default is 21. **Folder**: Enter the path to the directory where you want to store files. If this directory doesn't already exist on the FTP server, you will get an error message when uploading files. **Username**: Enter the username for the login. **Password**: Enter the password for the login. **Use temporary file name**: Select to upload files with temporary, automatically generated filenames. The files get renamed to the desired names when the upload completes. If the upload is aborted/interrupted, you don't get any corrupt files. However, you probably still get the temporary files. This way you know that all files that have the desired name, are correct. **Use passive FTP**: Under normal circumstances the product simply requests the target FTP server to open the data connection. The device actively initiates both the FTP control and data connections to the target server. This is normally needed if there is <sup>a</sup> firewall between the device and the target FTP server. • **HTTP URL**: Enter the network address to the HTTP server and the script that will handle the request. For example: http://192.168.254.10/cgi-bin/notify.cgi. **Username**: Enter the username for the login. **Password**: Enter the password for the login. **Proxy**: Turn on and enter the required information if <sup>a</sup> proxy server must be passed to connect to the HTTP server. • **HTTPS URL**: Enter the network address to the HTTPS server and the script that will handle the request. For example: https://192.168.254.10/cgi-bin/notify.cgi. **Validate server certificate**: Select to validate the certificate that was created by HTTPS server. **Username**: Enter the username for the login. **Password**: Enter the password for the login. **Proxy**: Turn on and enter the required information if <sup>a</sup> proxy server must be passed to connect to the HTTPS server. • **Network storage** You can add network storage such as <sup>a</sup> NAS (Network Attached Storage) and use it as <sup>a</sup> recipient to store files. The files are stored in the Matroska (MKV) file format. **Host**: Enter the IP address or hostname for the network storage. **Share**: Enter the name of the share on the host. **Folder**: Enter the path to the directory where you want to store files.

- 
- **Username**: Enter the username for the login. **Password**: Enter the password for the login.

# The device interface

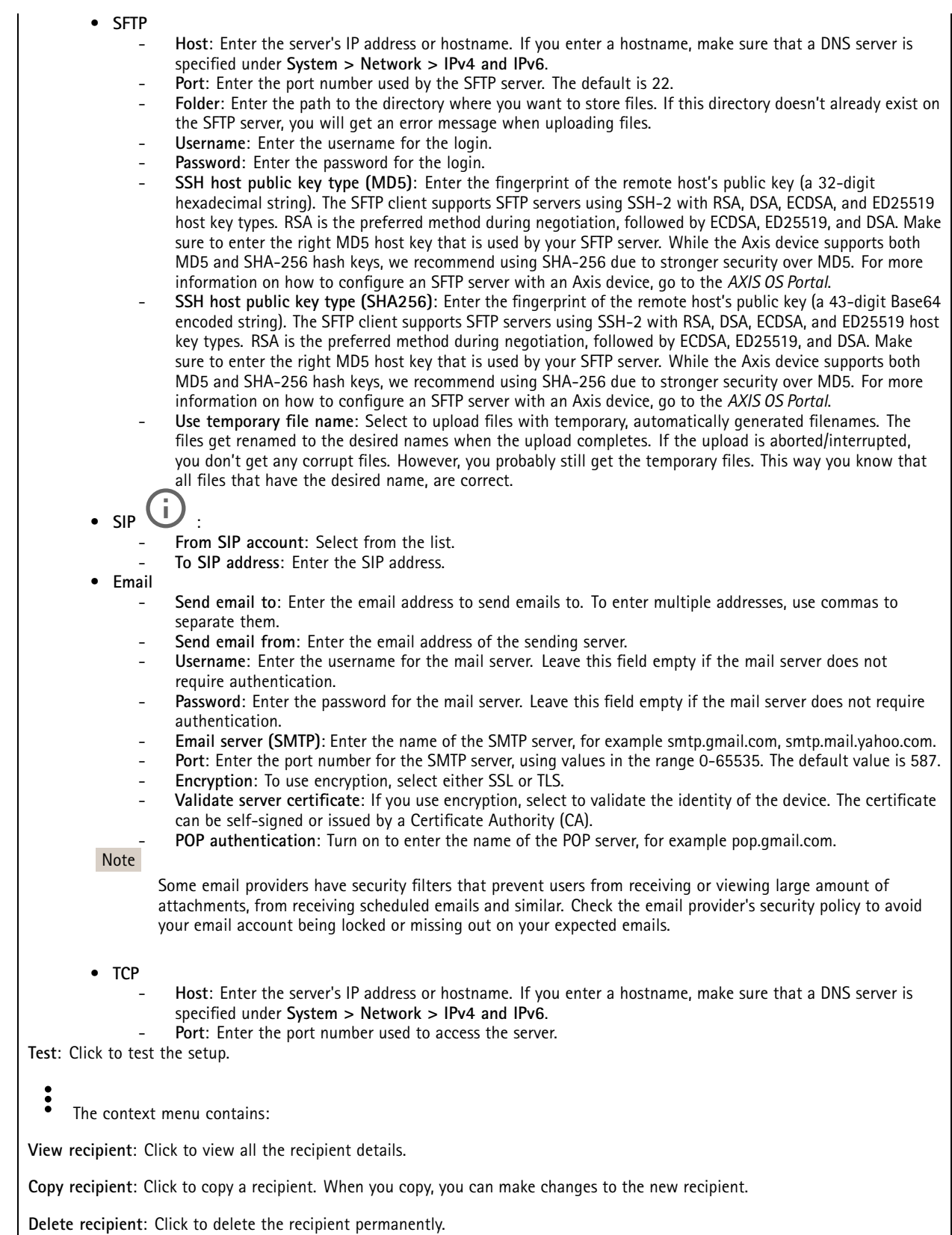

# The device interface

### **Schedules**

Schedules and pulses can be used as conditions in rules. The list shows all the schedules and pulses currently configured in the product, along with information about their configuration.

**Add schedule**: Click to create <sup>a</sup> schedule or pulse.

#### **Manual trigger**

The manual trigger is used to manually trigger <sup>a</sup> rule. The manual trigger can for example be used to validate actions during product installation and configuration.

### **MQTT**

MQTT (Message Queuing Telemetry Transport) is <sup>a</sup> standard messaging protocol for the Internet of Things (IoT). It was designed for simplified IoT integration and is used in <sup>a</sup> wide variety of industries to connect remote devices with <sup>a</sup> small code footprint and minimal network bandwidth. The MQTT client in Axis device firmware can simplify integration of data and events produced in the device to systems which are not video management systems (VMS).

Set up the device as an MQTT client. MQTT communication is based on two entities, the clients and the broker. The clients can send and receive messages. The broker is responsible for routing messages between clients.

You can learn more about MQTT in *AXIS OS [Portal](https://help.axis.com/axis-os#mqtt)*.

#### **MQTT client**

**Connect**: Turn on or off the MQTT client.

**Status**: Shows the current status of the MQTT client.

**Broker**

**Host**: Enter the hostname or IP address of the MQTT server.

**Protocol**: Select which protocol to use.

**Port**: Enter the port number.

- 1883 is the default value for **MQTT over TCP**
- 8883 is the default value for **MQTT over SSL**
- 80 is the default value for **MQTT over WebSocket**
- 443 is the default value for **MQTT over WebSocket Secure**

**Username**: Enter the username that the client will use to access the server.

**Password**: Enter <sup>a</sup> password for the username.

**Client ID**: Enter <sup>a</sup> client ID. The client identifier is sent to the server when the client connects to it.

**Clean session**: Controls the behavior at connection and disconnection time. When selected, the state information is discarded at connect and disconnect.

**Keep alive interval**: The keep alive interval enables the client to detect when the server is no longer available without having to wait for the long TCP/IP timeout.

**Timeout**: The time interval in seconds to allow <sup>a</sup> connect to complete. Default value: 60

**Device topic prefix**: Used in the default values for the topic in the connect message and LWT message on the **MQTT client** tab, and in the publication conditions on the **MQTT publication** tab.

**Reconnect automatically**: Specifies whether the client should reconnect automatically after <sup>a</sup> disconnect.

# The device interface

### **Connect message**

Specifies if <sup>a</sup> message should be sent out when <sup>a</sup> connection is established.

**Send message**: Turn on to send messages.

**Use default**: Turn off to enter your own default message.

**Topic**: Enter the topic for the default message.

**Payload**: Enter the content for the default message.

**Retain**: Select to keep the state of client on this **Topic**

**QoS**: Change the QoS layer for the packet flow.

**Last Will and Testament message**

The Last Will Testament (LWT) lets <sup>a</sup> client provide <sup>a</sup> testament along with its credentials when connecting to the broker. If the client disconnects ungracefully at some point later (maybe because his power source died), it can let the broker deliver <sup>a</sup> message to other clients. This LWT message has the same form as an ordinary message and gets routed via the same mechanics.

**Send message**: Turn on to send messages.

**Use default**: Turn off to enter your own default message.

**Topic**: Enter the topic for the default message.

**Payload**: Enter the content for the default message.

**Retain**: Select to keep the state of client on this **Topic**

**QoS**: Change the QoS layer for the packet flow.

### **MQTT publication**

**Use default topic prefix**: Select to use the default topic prefix, that is defined in the device topic prefix in the **MQTT client** tab.

**Include topic name**: Select to include the topic that describes the condition in the MQTT topic.

**Include topic namespaces**: Select to include ONVIF topic namespaces in the MQTT topic.

**Include serial number**: Select to include the device's serial number in the MQTT payload.

**Add condition**: Click to add <sup>a</sup> condition.

**Retain**: Defines which MQTT messages are sent as retained.

- **None**: Send all messages as non-retained.
- **Property**: Send only stateful messages as retained.
- **All**: Send both stateful and stateless messages as retained.

**QoS**: Select the desired level for the MQTT publication.

**MQTT subscriptions**

# The device interface

**Add subscription**: Click to add <sup>a</sup> new MQTT subscription.

**Subscription filter**: Enter the MQTT topic that you want to subscribe to.

**Use device topic prefix**: Add the subscription filter as prefix to the MQTT topic.

**Subscription type**:

- **Stateless**: Select to convert MQTT messages into <sup>a</sup> stateless message.
- **Stateful**: Select to convert MQTT messages into <sup>a</sup> condition. The payload is used as the state.

**QoS**: Select the desired level for the MQTT subscription.

### **SIP**

### **SIP settings**

Session Initiation Protocol (SIP) is used for interactive communication sessions between users. The sessions can include audio and video.

**Enable SIP**: Check this option to make it possible to initiate and receive SIP calls.

**Allow incoming calls**: Check this option to allow incoming calls from other SIP devices.

**Call handling**

- **Call timeout**: Set the maximum time <sup>a</sup> call can last before it ends if there is no answer (max 10 min).
- **Incoming call duration**: Set the maximum time an incoming call can last (max <sup>10</sup> min).
- • **End calls after**: Set the maximum time that <sup>a</sup> call can last (max <sup>60</sup> min). Select **Infinite call duration** if you don't want to limit the length of <sup>a</sup> call.

**Ports**

A port number must be between 1024 and 65535.

- **SIP port**: The network port used for SIP communication. The signaling traffic through this port is non-encrypted. The default port number is 5060. Enter <sup>a</sup> different port number if required.
- **TLS port**: The network port used for encrypted SIP communication. The signaling traffic through this port is encrypted
- with Transport Layer Security (TLS). The default port number is 5061. Enter <sup>a</sup> different port number if required. •**RTP start port**: The network port used for the first RTP media stream in <sup>a</sup> SIP call. The default start port number is
- 4000. Some firewalls block RTP traffic on certain port numbers.

## **NAT traversal**

Use NAT (Network Address Translation) traversal when the device is located on an private network (LAN) and you want to make it available from outside of that network.

### Note

For NAT traversal to work, the router must support it. The router must also support UPnP®.

Each NAT traversal protocol can be used separately or in different combinations depending on the network environment.

- **ICE**: The ICE (Interactive Connectivity Establishment) protocol increases the chances of finding the most efficient path to successful communication between peer devices. If you also enable STUN and TURN, you improve the ICE protocol's chances.
- • **STUN**: STUN (Session Traversal Utilities for NAT) is <sup>a</sup> client-server network protocol that lets the device determine if it is located behind <sup>a</sup> NAT or firewall, and if so obtain the mapped public IP address and port number allocated for connections to remote hosts. Enter the STUN server address, for example, an IP address.
- **TURN**: TURN (Traversal Using Relays around NAT) is <sup>a</sup> protocol that lets <sup>a</sup> device behind <sup>a</sup> NAT router or firewall receive incoming data from other hosts over TCP or UDP. Enter the TURN server address and the login information.
- • **Audio codec priority**: Select at least one audio codec with the desired audio quality for SIP calls. Drag-and-drop to change the priority.

# The device interface

### Note

The selected codecs must match the call recipient codec, since the recipient codec is decisive when <sup>a</sup> call is made.

• **Audio direction**: Select allowed audio directions.

**Additional**

- **UDP-to-TCP switching**: Select to allow calls to switch transport protocols from UDP (User Datagram Protocol) to TCP (Transmission Control Protocol) temporarily. The reason for switching is to avoid fragmentation, and the switch can take place if <sup>a</sup> request is within <sup>200</sup> bytes of the maximum transmission unit (MTU) or larger than <sup>1300</sup> bytes.
- **Allow via rewrite**: Select to send the local IP address instead of the router's public IP address.
- **Allow contact rewrite**: Select to send the local IP address instead of the router's public IP address.
- • **Register with server every**: Set how often you want the device to register with the SIP server for the existing SIP accounts.
- **DTMF payload type**: Changes the default payload type for DTMF.

#### **SIP accounts**

All current SIP accounts are listed under **SIP accounts**. For registered accounts, the colored circle lets you know the status.

The account is successfully registered with the SIP server.

There is <sup>a</sup> problem with the account. Possible reasons can be authorization failure, that the account credentials are wrong, or that the SIP server can't find the account.

The **peer to peer (default)** account is an automatically created account. You can delete it if you create at least one other account and set that account as default. The default account is always used when a VAPIX® Application Programming Interface (API) call is made without specifying which SIP account to call from.

**Account**: Click to create <sup>a</sup> new SIP account.

- **Active**: Select to be able to use the account.
- • **Make default**: Select to make this the default account. There must be <sup>a</sup> default account, and there can only be one default account.
- **Name**: Enter <sup>a</sup> descriptive name. This can, for example, be <sup>a</sup> first and last name, <sup>a</sup> role, or <sup>a</sup> location. The name is not unique.
- **User ID**: Enter the unique extension or phone number assigned to the device.
- •**Peer-to-peer**: Use for direct calls to another SIP device on the local network.
- •**Registered**: Use for calls to SIP devices outside the local network, through <sup>a</sup> SIP server.
- • **Domain**: If available, enter the public domain name. It will be shown as part of the SIP address when calling other accounts.
- •**Password**: Enter the password associated with the SIP account for authenticating against the SIP server.
- **Authentication ID**: Enter the authentication ID used for authenticating against the SIP server. If it is the same as the user ID, you don't need to enter the authentication ID.
- •**Caller ID**: The name which is presented to the recipient of calls from the device.
- •**Registrar**: Enter the IP address for the registrar.
- • **Transport mode**: Select the SIP transport mode for the account: UPD, TCP, or TLS. When you select TLS, you get the option to use media encryption.
- •**Media encryption** (only with transport mode TLS): Select the type of encryption for media (audio and video) in SIP calls.
- •**Certificate** (only with transport mode TLS): Select <sup>a</sup> certificate.
- •**Verify server certificate** (only with transport mode TLS): Check to verify the server certificate.
- • **Secondary SIP server**: Turn on if you want the device to try to register on <sup>a</sup> secondary SIP server if registration on the primary SIP server fails.
- •**Answer automatically**: Select to automatically answer an incoming call.
- • **SIP secure**: Select to use Secure Session Initiation Protocol (SIPS). SIPS uses the TLS transport mode to encrypt traffic. • **Proxies**
	-
	- **Proxy**: Click to add <sup>a</sup> proxy. **Prioritize**: If you have added two or more proxies, click to prioritize them.
	- **Server address**: Enter the IP address of the SIP proxy server.
	- **Username**: If required, enter the username for the SIP proxy server.

# The device interface

 **Password**: If required, enter the password for the SIP proxy server. • **Video View area**: Select the view area to use for video calls. If you select none, the native view is used. **Resolution**: Select the resolution to use for video calls. The resolution affects the required bandwidth. **Frame rate**: Select the number of frames per second for video calls. The frame rate affects the required bandwidth. **H.264 profile**: Select the profile to use for video calls. • **DTMF Use RTP (RFC2833)**: Select to allow dual-tone multifrequency (DTMF) signaling, other tone signals and telephony events in RTP packets. **Use SIP INFO (RFC2976)**: Select to include the INFO method to the SIP protocol. The INFO method adds optional application layer information, generally related to the session. **DTMF sequence**: Click to add an action rule triggered by touch-tone. You must activate the action rule in the **Events** tab. **Sequence**: Enter the characters to trigger the action rule. Allowed characters: 0–9, A-D, #, and \*. **Description**: Enter <sup>a</sup> description of the action to be triggered.

### **SIP test call**

**SIP account**: Select which account to make the test call from.

**SIP** address: Enter a SIP address and click **that** to make a test call and verify that the account works.

### **Storage**

### **Network storage**

**Add network storage**: Click to add <sup>a</sup> network share where you can save recordings.

- **Address**: Enter the IP address or host name of the host server, typically <sup>a</sup> NAS (Network Attached Storage). We recommend you to configure the host to use <sup>a</sup> fixed IP address (not DHCP since <sup>a</sup> dynamic IP address can change) or that you use DNS. Windows SMB/CIFS names are not supported.
- **Network share**: Enter the name of the shared location on the host server. Several Axis devices can use the same network share, since each device gets its own folder.
- **User**: If the server requires <sup>a</sup> login, enter the username. To log in to <sup>a</sup> specific domain server, type DOMAIN\username.
- •**Password**: If the server requires <sup>a</sup> login, enter the password.
- • **SMB version**: Select the SMB storage protocol version to connect to the NAS. If you select **Auto**, the device tries to negotiate one of the secure versions SMB: 3.02, 3.0, or 2.1. Select 1.0 or 2.0 to connect to older NAS that don't support higher versions. You can read more about SMB support in Axis devices *[here](https://help.axis.com/axis-os#about-cifssmb-support)*.
- **Add share even if connection test fails**: Select to add the network share even if an error is discovered during the connection test. The error can be, for example, that you didn't enter <sup>a</sup> password even though the server requires one.

**Remove network storage**: Click to remove the connection to the network share. This removes all settings for the network share.

**Write protect**: Turn on to stop writing to the network share and protect recordings from being removed. You can't format <sup>a</sup> write-protected network share.

**Ignore**: Turn on to stop storing recordings on the network share.

**Retention time**: Select how long to keep recordings, to limit the amount of old recordings or to comply with regulations regarding data storage. If the network storage becomes full, old recordings are removed before the selected time period has passed.

**Tools**

- •**Test connection**: Test the connection to the network share.
- • **Format**: Format the network share, for example when you need to quickly erase all data. cifs is the available file system option.

Click **Use tool** to activate the selected tool.

# The device interface

#### **Onboard storage**

#### Important

Risk of data loss and corrupted recordings. Do not remove the SD card while the device is running. Unmount the SD card before you remove it.

**Unmount**: Click to safely remove the SD card.

**Write protect**: Turn on to stop writing to the SD card and protect recordings from being removed. You can't format <sup>a</sup> write-protected SD card.

**Autoformat**: Turn on to automatically format <sup>a</sup> newly inserted SD card. It formats the file system into ext4.

**Ignore**: Turn on to stop storing recordings on the SD card. When you ignore the SD card, the device no longer recognizes that the card exists. The setting is only available for administrators.

**Retention time**: Select how long to keep recordings, to limit the amount of old recordings or to comply with regulations regarding data storage. If the SD card becomes full, old recordings are removed before the selected time period has passed.

**Tools**

- **Check**: Check for errors on the SD card. This only works for the ext4 file system.
- **Repair**: Repair errors in the ext4 file system. To repair an SD card with the VFAT file system, eject the SD card, insert it in <sup>a</sup> computer and perform <sup>a</sup> disk repair.
- **Format**: Format the SD card, for example when you need to change the file system or quickly erase all data. VFAT and ext4 are the two available file system options. The recommended format is ext4, due to its resilience against data loss if the card is ejected or if there is an abrupt power loss. However, you need <sup>a</sup> third-party ext4 driver or application to access the file system from Windows®.
- **Encrypt**: Use this tool to format the SD card and enable encryption. **Encrypt** deletes all data stored on the SD card. After using **Encrypt** data that's stored on the SD card is protected using encryption.
- • **Decrypt**: Use this tool to format the SD card without encryption. **Decrypt** deletes all data stored on the SD card. After using **Decrypt** data that's stored on the SD card is not protected using encryption.
- **Change password**: Change the password required to encrypt the SD card.

Click **Use tool** to activate the selected tool.

**Wear trigger**: Set <sup>a</sup> value for the SD card wear level at which you want to trigger an action. The wear level ranges from 0–200%. A new SD card that has never been used has <sup>a</sup> wear level of 0%. A wear level of 100% indicates that the SD card is close to its expected lifetime. When the wear-level reaches 200% there is <sup>a</sup> high risk of the SD card malfunctioning. We recommend setting the wear trigger between 80–90%. This gives you time to download any recordings as well as replace the SD card in time before it potentially wears out. The wear trigger allows you to set up an event and get <sup>a</sup> notification when the wear level reaches your set value.

### **ONVIF**

**ONVIF users**

ONVIF (Open Network Video Interface Forum) is <sup>a</sup> global interface standard that makes it easier for end-users, integrators, consultants, and manufacturers to take advantage of the possibilities offered by network video technology. ONVIF enables interoperability between different vendor products, increased flexibility, reduced cost and future-proof systems.

**Add user**: Click to add <sup>a</sup> new ONVIF user.

**Username**: Enter <sup>a</sup> unique username.

**New password**: Enter <sup>a</sup> password for the user. Passwords must be <sup>1</sup> to <sup>64</sup> characters long. Only ASCII printable characters (code <sup>32</sup> to 126) are allowed in the password, for example letters, numbers, punctuation, and some symbols.

**Repeat password**: Enter the same password again

## The device interface

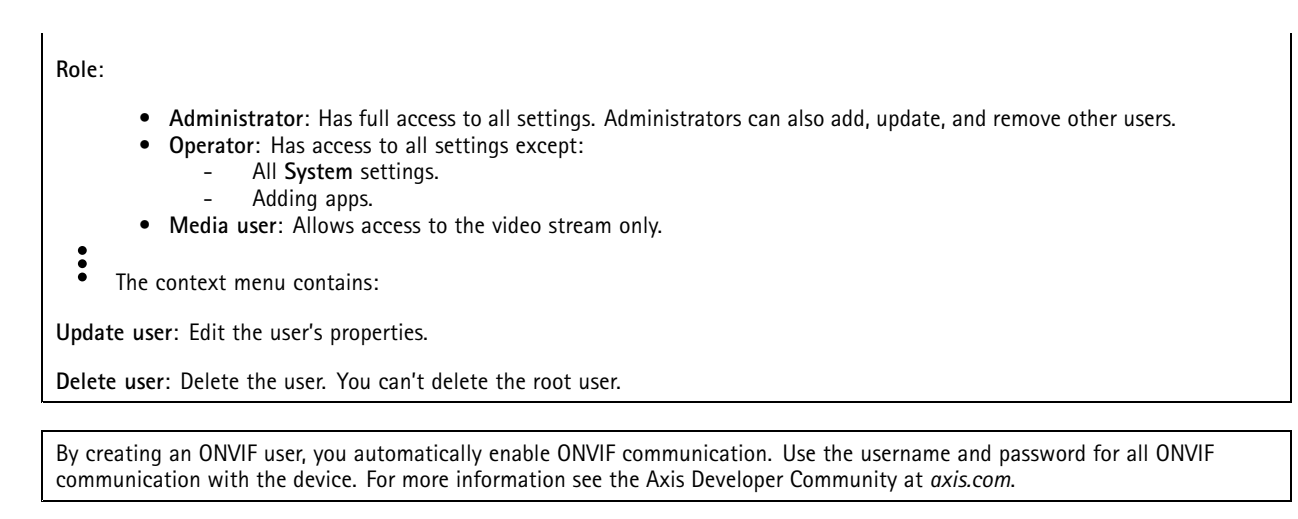

## **ONVIF media profiles**

An ONVIF media profile consists of <sup>a</sup> set of configurations that you can use to change media stream settings.

**Add media profile**: Click to add <sup>a</sup> new ONVIF media profile.

**profile\_x**: Click <sup>a</sup> profile to edit.

### **Detectors**

**Audio detection**

These settings are available for each audio input.

**Sound level**: Adjust the sound level to <sup>a</sup> value from 0–100, where 0 is the most sensitive and 100 the least sensitive. Use the activity indicator as a quide when you set the sound level. When you create events, you can use the sound level as a condition. You can choose to trigger an action if the sound level rises above, falls below or passes the set value.

### **Accessories**

#### **I/O ports**

Use digital input to connect external devices that can toggle between an open and closed circuit, for example PIR sensors, door or window contacts, and glass break detectors.

Use digital output to connect external devices such as relays and LEDs. You can activate connected devices through the VAPIX® Application Programming Interface or in the device interface.

**Port**

**Name**: Edit the text to rename the port.

Direction:  $\bigcup$  indicates that the port is an input port.  $\bigcup$  indicates that it's an output port. If the port is configurable, you can click the icons to change between input and output.

**Normal state:** Click open circuit, and for closed circuit.

## The device interface

**Current state**: Shows the current state of the port. The input or output is activated when the current state is different from the normal state. An input on the device has an open circuit when it's disconnected or when there is <sup>a</sup> voltage above <sup>1</sup> V DC.

#### Note

During restart the output circuit is open. When the restart is complete, the circuit goes back to the normal position. If you change any settings on this page, the output circuits go back to their normal positions regardless of any active triggers.

**Supervised** : Turn on to make it possible to detect and trigger actions if someone tampers with the connection to digital I/O devices. In addition to detecting if an input is open or closed, you can also detect if someone has tampered with it (that is, cut or shorted). To supervise the connection requires additional hardware (end-of-line resistors) in the external I/O loop.

### **Logs**

**Reports and logs**

#### **Reports**

- **View the device server report**: Click to show information about the product status in <sup>a</sup> pop-up window. The Access Log is automatically included in the Server Report.
- **Download the device server report**: Click to download the server report. It creates <sup>a</sup> .zip file that contains <sup>a</sup> complete server report text file in UTF–8 format, as well as <sup>a</sup> snapshot of the current live view image. Always include the server report .zip file when you contact support.
- • **Download the crash report**: Click to download an archive with detailed information about the server's status. The crash report contains information that is in the server report as well as detailed debug information. This report might contain sensitive information such as network traces. It can take several minutes to generate the report.

**Logs**

- **View the system log**: Click to show information about system events such as device startup, warnings and critical messages.
- • **View the access log**: Click to show all failed attempts to access the device, for example when <sup>a</sup> wrong login password is used.

### **Network trace**

#### Important

A network trace file might contain sensitive information, for example certificates or passwords.

A network trace file can help you troubleshoot problems by recording activity on the network. Select the duration of the trace in seconds or minutes, and click **Download**.

### **Remote system log**

Syslog is <sup>a</sup> standard for message logging. It allows separation of the software that generates messages, the system that stores them, and the software that reports and analyzes them. Each message is labeled with <sup>a</sup> facility code, which indicates the software type generating the message, and assigned <sup>a</sup> severity level.

**Server**: Click to add <sup>a</sup> new server.

**Host**: Enter the hostname or IP address of the server.

**Format**: Select which syslog message format to use.

- RFC 3164
- RFC 5424

**Protocol**: Select the protocol and port to use:

# <span id="page-31-0"></span>The device interface

- UDP (Default port is 514)
- TCP (Default port is 601)
- TLS (Default port is 6514)

**Severity**: Select which messages to send when triggered.

**CA certificate set**: See the current settings or add <sup>a</sup> certificate.

## **Plain config**

Plain config is for advanced users with experience of Axis device configuration. Most parameters can be set and edited from this page.

## **Maintenance**

**Restart**: Restart the device. This does not affect any of the current settings. Running applications restart automatically.

**Restore**: Return *most* settings to the factory default values. Afterwards you must reconfigure the device and apps, reinstall any apps that didn't come preinstalled, and recreate any events and PTZ presets.

### Important

The only settings saved after restore are:

- Boot protocol (DHCP or static)
- Static IP address
- Default router
- Subnet mask
- 802.1X settings
- O3C settings

**Factory default**: Return *all* settings to the factory default values. Afterwards you must reset the IP address to make the device accessible.

### Note

All Axis device firmware is digitally signed to ensure that you only install verified firmware on your device. This further increases the overall minimum cybersecurity level of Axis devices. For more information, see the white paper "Signed firmware, secure boot, and security of private keys" at *[axis.com](https://www.axis.com/learning/white-papers)*.

**Firmware upgrade**: Upgrade to <sup>a</sup> new firmware version. New firmware releases can contain improved functionality, bug fixes, and completely new features. We recommend you to always use the latest release. To download the latest release, go to *[axis.com/support](https://www.axis.com/support/firmware)*.

When you upgrade, you can choose between three options:

- **Standard upgrade**: Upgrade to the new firmware version.
- **Factory default**: Upgrade and return all settings to the factory default values. When you choose this option, you can't revert to the previous firmware version after the upgrade.
- • **Autorollback**: Upgrade and confirm the upgrade within the set time. If you don't confirm, the device reverts to the previous firmware version.

**Firmware rollback**: Revert to the previously installed firmware version.

# <span id="page-32-0"></span>Specifications

# Specifications

## **Product overview**

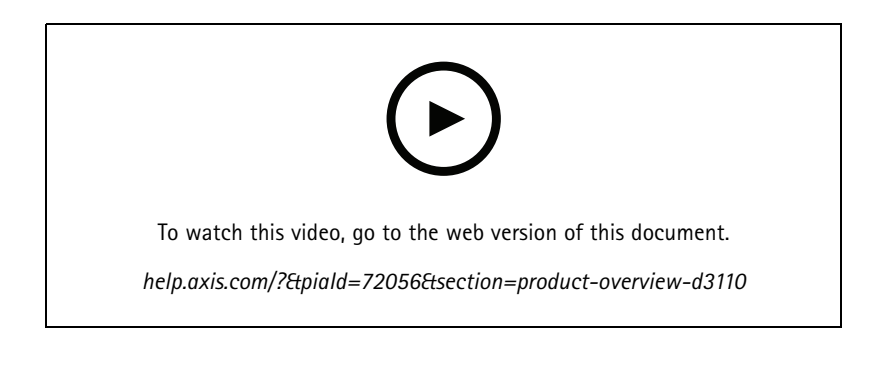

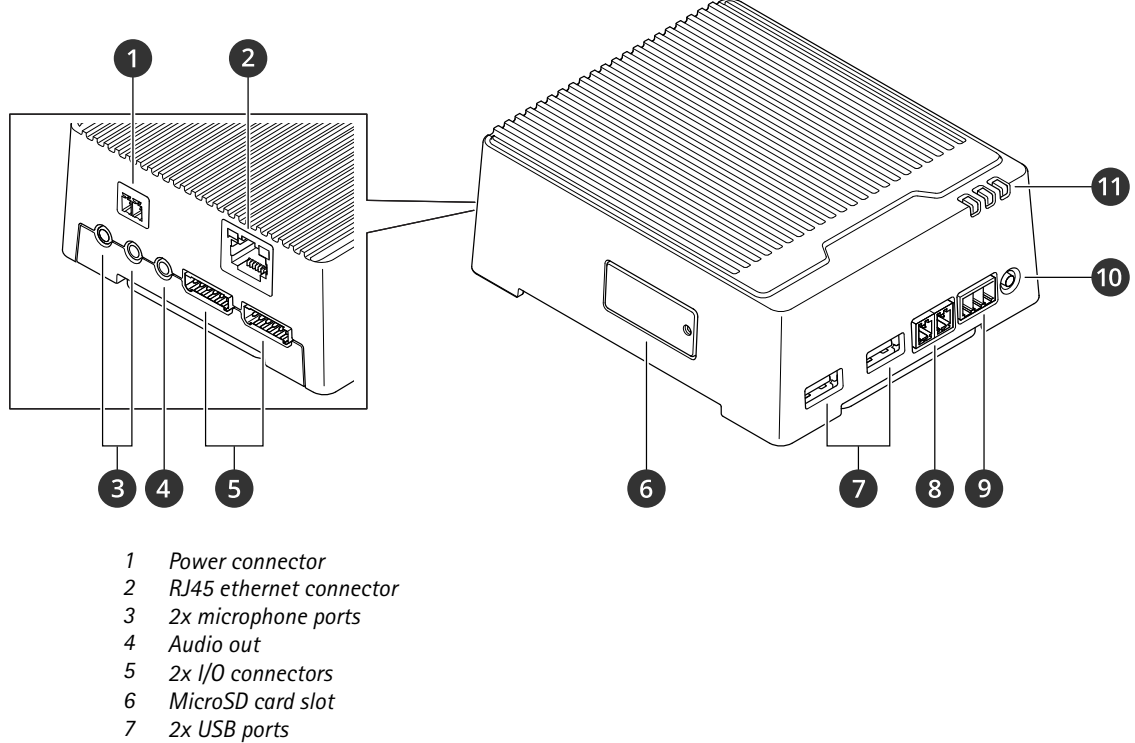

- *<sup>7</sup> 2x USB ports*
- *8 RS485/RS422 connector*
- *9 Relay connector*
- *10 Control button*
- *11 Status LED*

# **LED indicators**

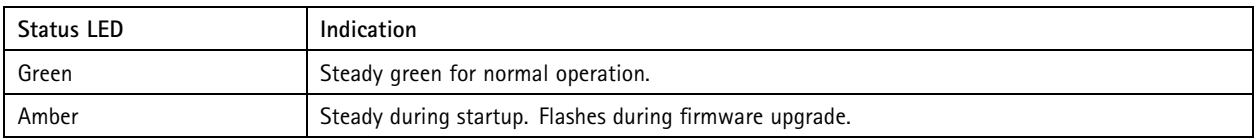

## <span id="page-33-0"></span>Specifications

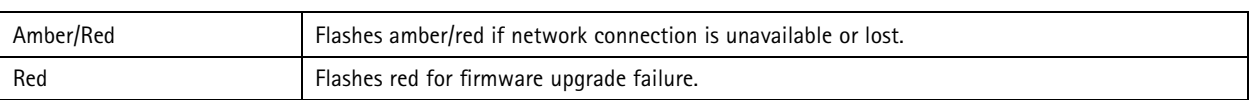

## **SD card slot**

For SD card recommendations, see *[axis.com](https://www.axis.com)*.

micro microsphere microSD, microSDHC, and microSDXC Logos are trademarks of SD-3C LLC. microSD, microSDHC, microSDXC are trademarks or registered trademarks of SD-3C, LLC in the United States, other countries or both.

## **Buttons**

## **Control button**

The control button is used for:

- Resetting the product to factory default settings. See *Reset to factory default [settings](#page-36-0) on page [37](#page-36-0)*.
- • Connecting to <sup>a</sup> one-click cloud connection (O3C) service over the internet. To connect, press and hold the button for about 3 seconds until the status LED flashes green.

## **Connectors**

### **Network connector**

RJ45 Ethernet connector.

Input: RJ45 Ethernet connector with Power over Ethernet (PoE).

Output: RJ45 Ethernet connector with Power over Ethernet (PoE).

### **Audio connector**

- **Audio in** 3.5 mm input for <sup>a</sup> stereo microphone, or <sup>a</sup> line-in stereo signal.
- **Audio out** 3.5 mm output for audio (line level) that can be connected to <sup>a</sup> public address (PA) system or an active speaker with <sup>a</sup> built-in amplifier. A stereo connector must be used for audio out.

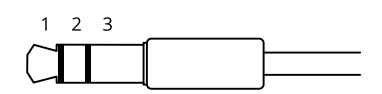

**Audio output**

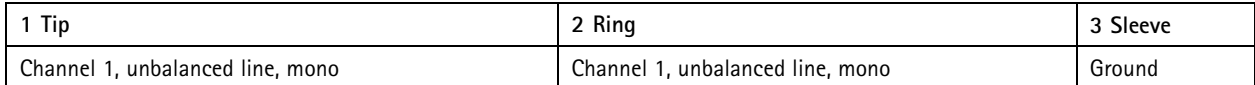

### **I/O connector**

Use the I/O connector with external devices in combination with, for example, motion detection, event triggering, and alarm notifications. In addition to the <sup>0</sup> V DC reference point and power (DC output), the I/O connector provides the interface to:

**Digital input -** For connecting devices that can toggle between an open and closed circuit, for example PIR sensors, door/window contacts, and glass break detectors.

# Specifications

**Digital output -** For connecting external devices such as relays and LEDs. Connected devices can be activated by the VAPIX® Application Programming Interface, through an event or from the product's webpage.

6-pin terminal block

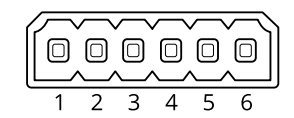

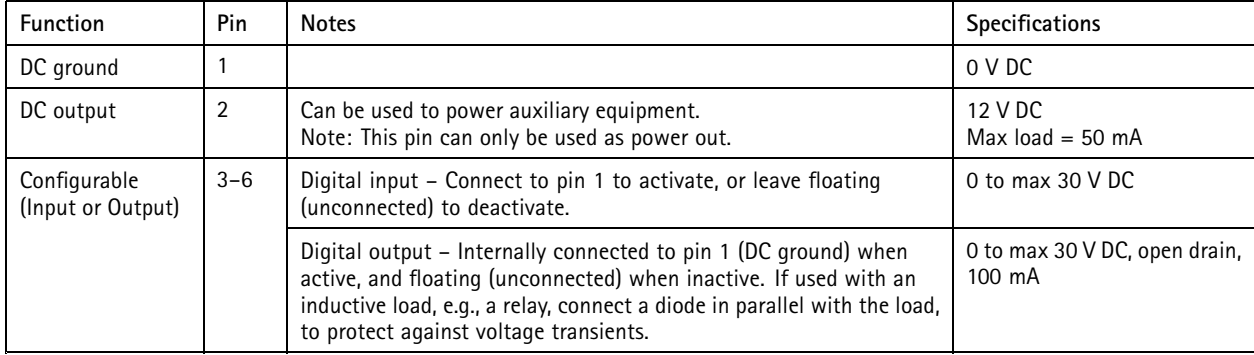

**Example**

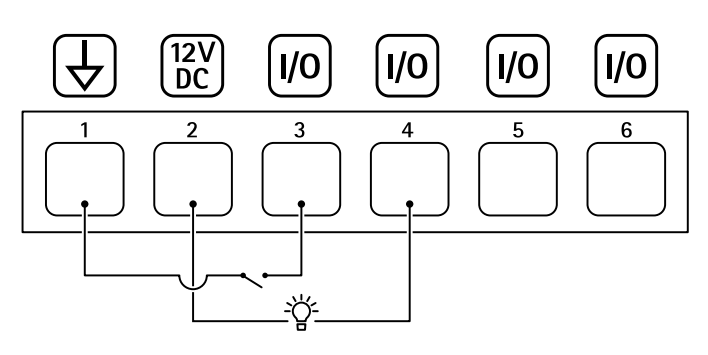

- *1 DC ground*
- *2 DC output 12 V, max 50 mA*
- *<sup>3</sup> I/O configured as input*
- *<sup>4</sup> I/O configured as output*
- *<sup>5</sup> Configurable I/O*
- *<sup>6</sup> Configurable I/O*

# Specifications

### **Power connector**

2-pin terminal block for DC power input. Use <sup>a</sup> Safety Extra Low Voltage (SELV) compliant limited power source (LPS) with either <sup>a</sup> rated output power limited to <sup>≤</sup>100 W or <sup>a</sup> rated output current limited to <sup>≤</sup>5 A.

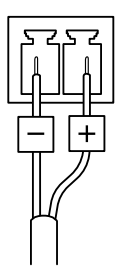

## **RS485/RS422 connector**

Two 2-pin terminal blocks for RS485/RS422 serial interface used to control auxiliary equipment such as pan-tilt devices.

The serial port can be configured to support:

- Two-wire RS485 half duplex
- Four-wire RS485 full duplex
- Two-wire RS422 simplex
- Four-wire RS422 full duplex point to point communication

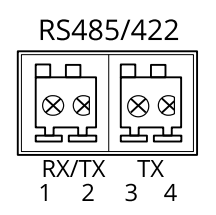

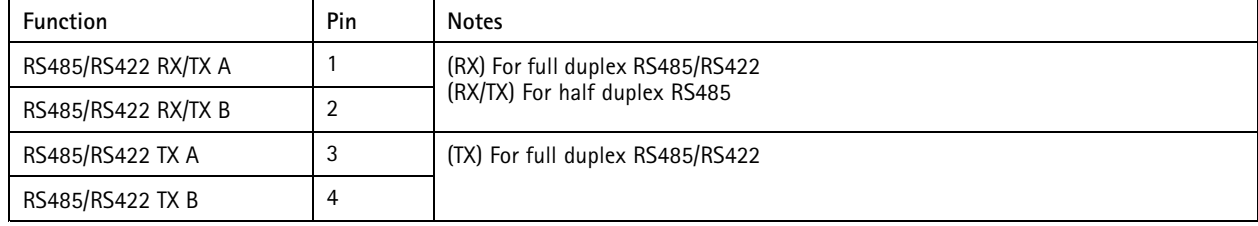

## <span id="page-36-0"></span>Troubleshooting

## Troubleshooting

## **Reset to factory default settings**

#### Important

Reset to factory default should be used with caution. A reset to factory default resets all settings, including the IP address, to the factory default values.

To reset the product to the factory default settings:

You can also reset parameters to factory default through the device's webpage. Go to **Maintenance** <sup>&</sup>gt; **Factory default** and click **Default**.

## **Firmware options**

Axis offers product firmware management according to either the active track or the long-term support (LTS) tracks. Being on the active track means continuously getting access to all the latest product features, while the LTS tracks provide a fixed platform with periodic releases focused mainly on bug fixes and security updates.

Using firmware from the active track is recommended if you want to access the newest features, or if you use Axis end-to-end system offerings. The LTS tracks are recommended if you use third-party integrations, which are not continuously validated against the latest active track. With LTS, the products can maintain cybersecurity without introducing any significant functional changes or affecting any existing integrations. For more detailed information about Axis product firmware strategy, go to *[axis.com/support/firmware](https://www.axis.com/support/firmware)*.

## **Check the current firmware version**

Firmware is the software that determines the functionality of network devices. When you troubleshoot <sup>a</sup> problem, we recommend you to start by checking the current firmware version. The latest firmware version might contain <sup>a</sup> correction that fixes your particular problem.

To check the current firmware:

- 1. Go to the device interface <sup>&</sup>gt; **Status**.
- 2. See the firmware version under **Device info**.

## **Upgrade the firmware**

### Important

Preconfigured and customized settings are saved when you upgrade the firmware (provided that the features are available in the new firmware) although this is not guaranteed by Axis Communications AB.

### Important

Make sure the device remains connected to the power source throughout the upgrade process.

#### Note

When you upgrade the device with the latest firmware in the active track, the product receives the latest functionality available. Always read the upgrade instructions and release notes available with each new release before you upgrade the firmware. To find the latest firmware and the release notes, go to *[axis.com/support/firmware](https://www.axis.com/support/firmware)*.

- 1. Download the firmware file to your computer, available free of charge at *[axis.com/support/firmware](https://www.axis.com/support/firmware)*.
- 2. Log in to the device as an administrator.
- 3. Go to **Maintenance <sup>&</sup>gt; Firmware upgrade** and click **Upgrade**.

# <span id="page-37-0"></span>Troubleshooting

When the upgrade has finished, the product restarts automatically.

## **Technical issues, clues, and solutions**

If you can't find what you're looking for here, try the troubleshooting section at *[axis.com/support](https://www.axis.com/support)*.

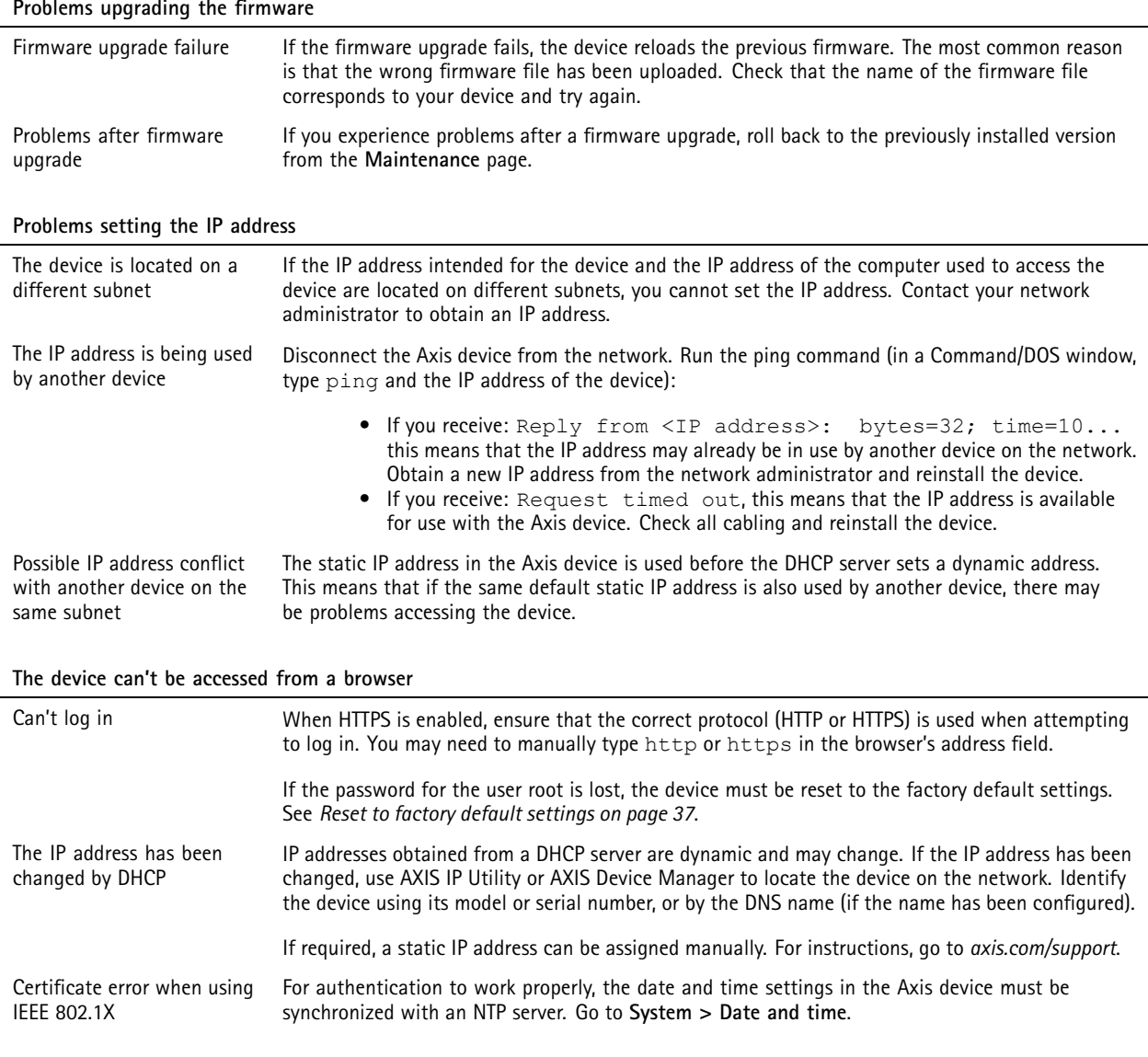

## **The device is accessible locally but not externally**

To access the device externally, we recommend you to use one of the following applications for Windows® :

- AXIS Companion: free of charge, ideal for small systems with basic surveillance needs.
- AXIS Camera Station: 30-day trial version free of charge, ideal for small to mid-size systems.

For instructions and download, go to *[axis.com/vms](https://www.axis.com/vms)*.

# <span id="page-38-0"></span>Troubleshooting

# **Performance considerations**

The following factors are the most important to consider:

- Heavy network utilization due to poor infrastructure affects the bandwidth.
- Running multiple activities at the same time can affect the audio performance.
- To keep CPU load low, use the same encoding for multiple streams.

## **Contact support**

Contact support at *[axis.com/support](https://www.axis.com/support)*.

User Manual AXIS D3 1 1 © Axis Communications AB, 20 2 1 - 2022

Ver . M4.2 Date: November 2022 Part No. T1 0173639